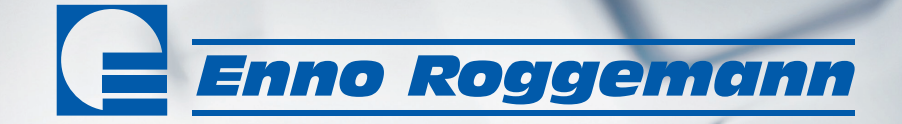

Online-

## **Die BLAUen MACHEN's.**

**[www.roggemann.de](http://www.roggemann.de/)**

## NUTZEN SIE WERKZEUG!

Der Rogshop bietet Ihnen die volle Kontrolle über unsere Sortimente und Ihre Aufträge:

So haben Sie ein Werkzeug, das Sie rund um die Uhr in die Lage versetzt, all unsere umfänglichen Serviceleistungen zu nutzen! Wir haben ein starkes Bestell- und Informationssystem etabliert, das Sie überzeugen wird. Ob aktuelle Informationen über unsere Artikel, Preise, Aktionsangebote und Projekte oder der Zugriff auf Ihre Kontoinformationen – unter [www.roggemann.de](http://www.roggemann.de/) vereinfacht unser Onlinesystem Ihre täglichen Abläufe. So haben Sie mehr Zeit für das, was wirklich zählt.

Mit dieser Broschüre stellen wir Ihnen die wichtigsten Menüpunkte im Überblick vor. Natürlich bieten wir Ihnen auch jederzeit individuelle Hilfe an, damit Sie nie auf die volle Online-Power der Firmengruppe Enno Roggemann verzichten müssen.

#### **Die beste Adresse für Ihren Erfolg: [www.roggemann.de](http://www.roggemann.de/)**

**Einfach scannen!**

linfach scannen

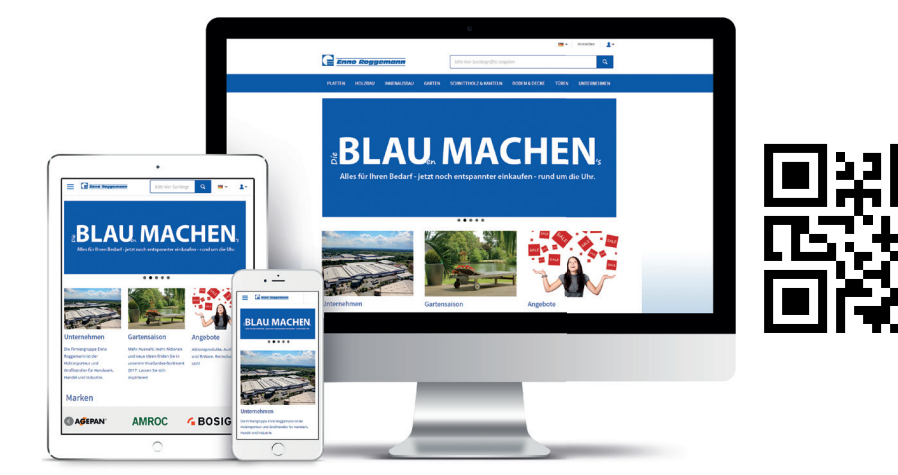

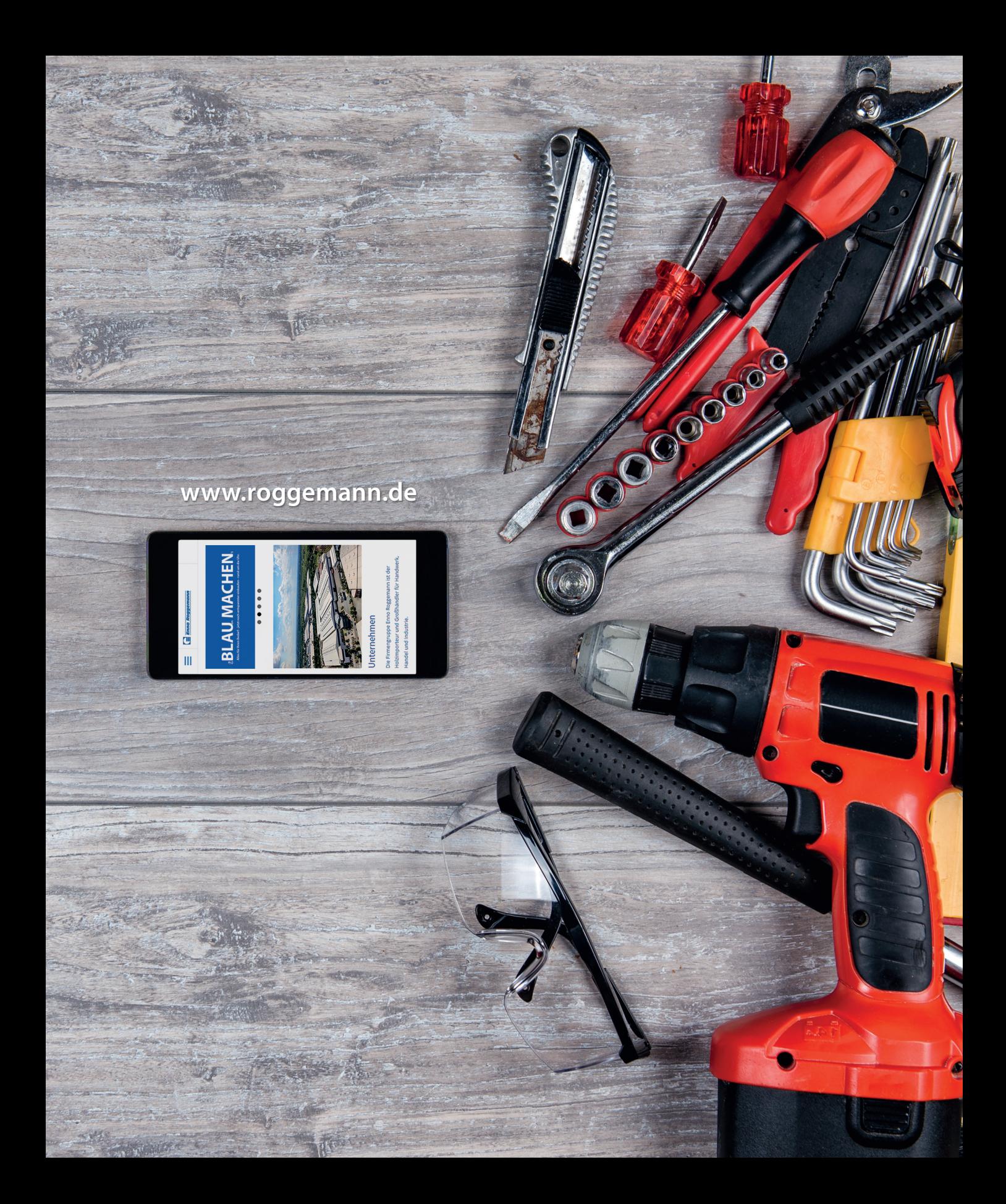

# LKOMMEN

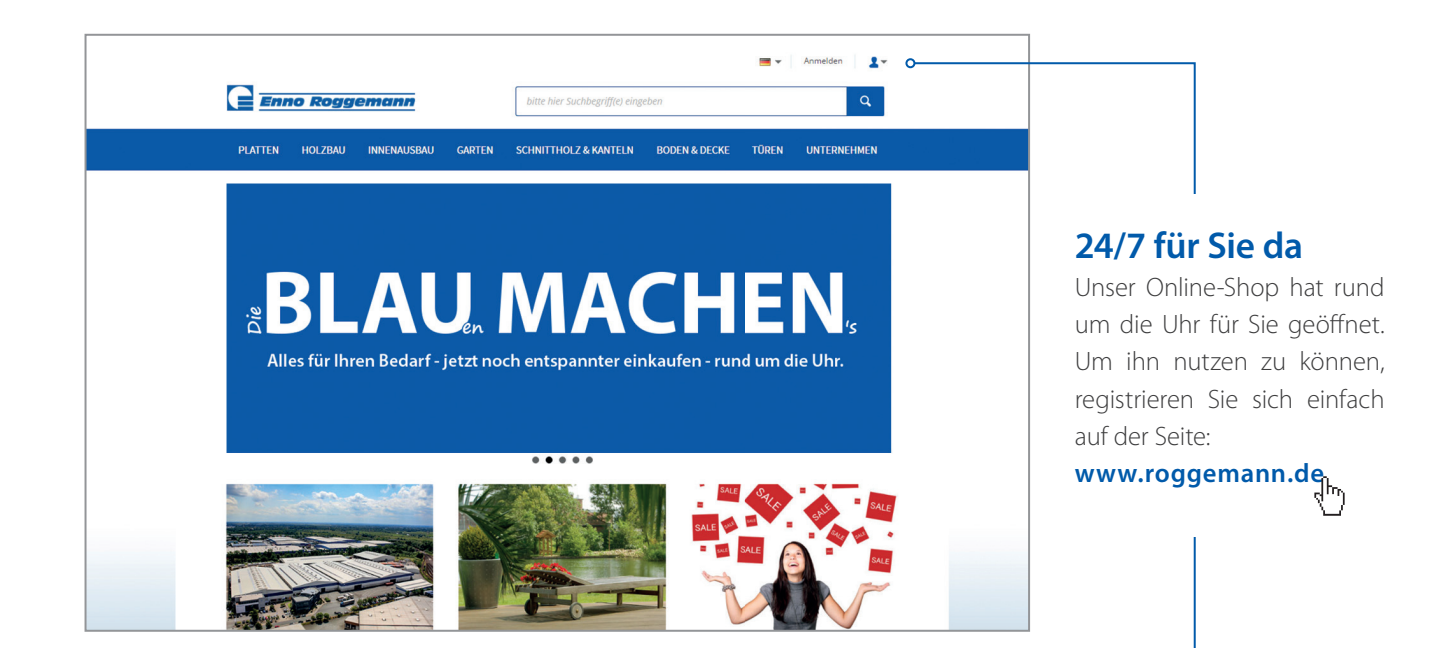

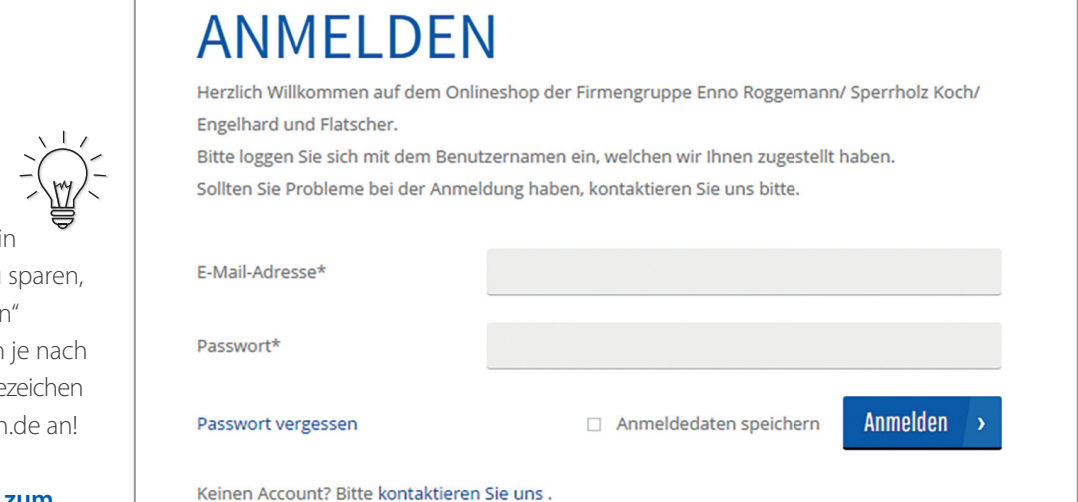

### **Expertentipp:**

Um beim Einloggen unseren Shop Zeit zu kann ein "Lesezeiche helfen. Legen Sie sich Browser gleich ein Lese mit www.roggemann

**Ihr schnellster Weg zum entspannten Einkauf!**

#### **Nutzen Sie den Onlineshop als Informationsplattform!**

In dem Bereich "Mein Konto" finden Sie alle aktuellen Informationen rund um Ihre Geschäftsbeziehung mit der **Firmengruppe Enno Roggemann.**

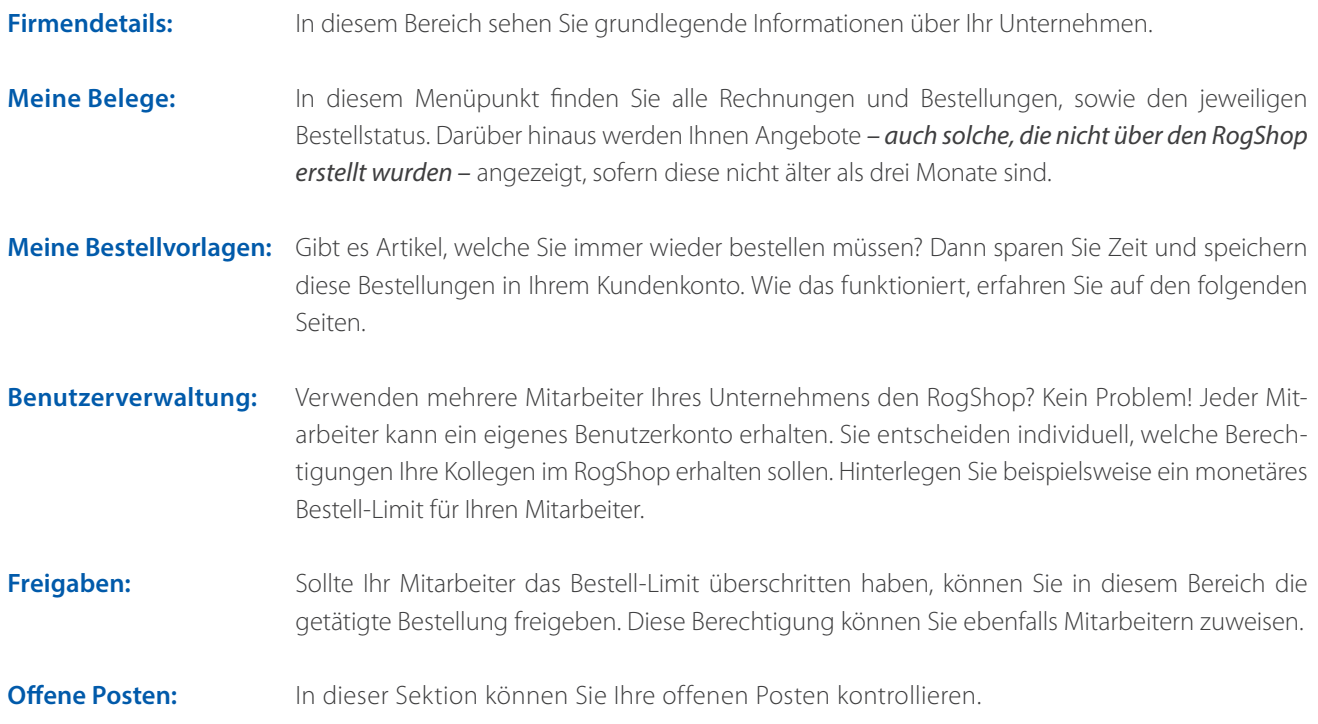

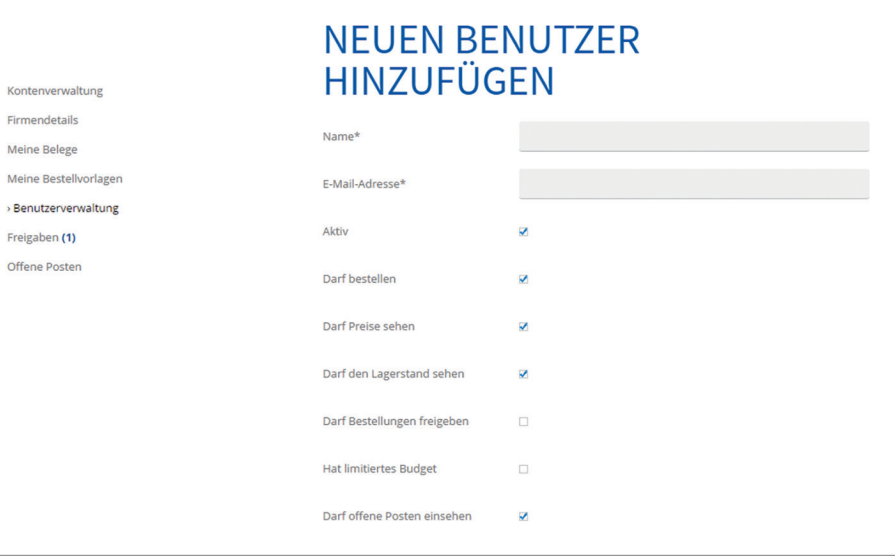

J.

 $\lambda$ 

### **Expertentipp:**

Legen Sie in der Benutzerverwaltung ein Profil "ohne Preise" an! So können Sie ganz bequem mit Ihren Kunden online "stöbern"

# $M$ ki $\rightarrow$

**Als Vollsortimenter präsentieren wir Ihnen eine breite, tiefe und vielfältige Produktpalette. Es stehen mehr als 13.000 Lagerartikel online zur Verfügung, und nicht nur das! Wir versorgen Sie selbstverständlich mit den für Sie notwendigen Artikelinformationen. Die Produktsuche haben wir optimiert, damit Sie beim Einkaufen keine Zeit verlieren.**

#### **Suche über Suchfeld**

Sie finden Ihre Artikel mit der Eingabe von Produktnamen oder Bezeichnungen im Handumdrehen, wie Sie es von Google und Co. gewohnt sind.

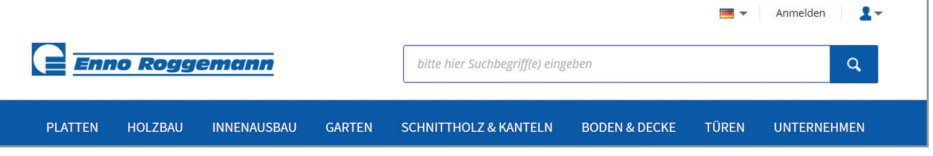

#### **Suche über Filter**

Die aufgeräumte Struktur führt Sie direkt zu Ihrem Artikel. Die Filter auf der linken Bildseite helfen Ihnen, Ihr Produkt schneller zu finden. Sie können pro Filter einen, oder auch mehrere Werte auswählen.

#### **Individuelle Seiteneinstellungen**

Sie entscheiden, wie die Produkte in unserem Shop angezeigt werden sollen.

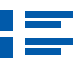

Ansicht in Form einer Liste

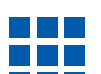

Ansicht in Form eines Rasters

Darüber hinaus können Sie auswählen, in welcher Reihenfolge die Artikel sortiert werden.

Ihre Auswahl: **Artikeltyp** X Pfosten

Auswahl zurücksetzen

Artikeltyp Pfosten

#### Stärke

 $\Box$  45 (2)  $\Box$  68 (1)  $\Box 90(2)$ 

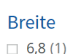

 $\Box 7(1)$ 

#### **Expertentipp:**

Mit einem Klick auf das kleine "x" können Sie alle Filter wieder schließen!

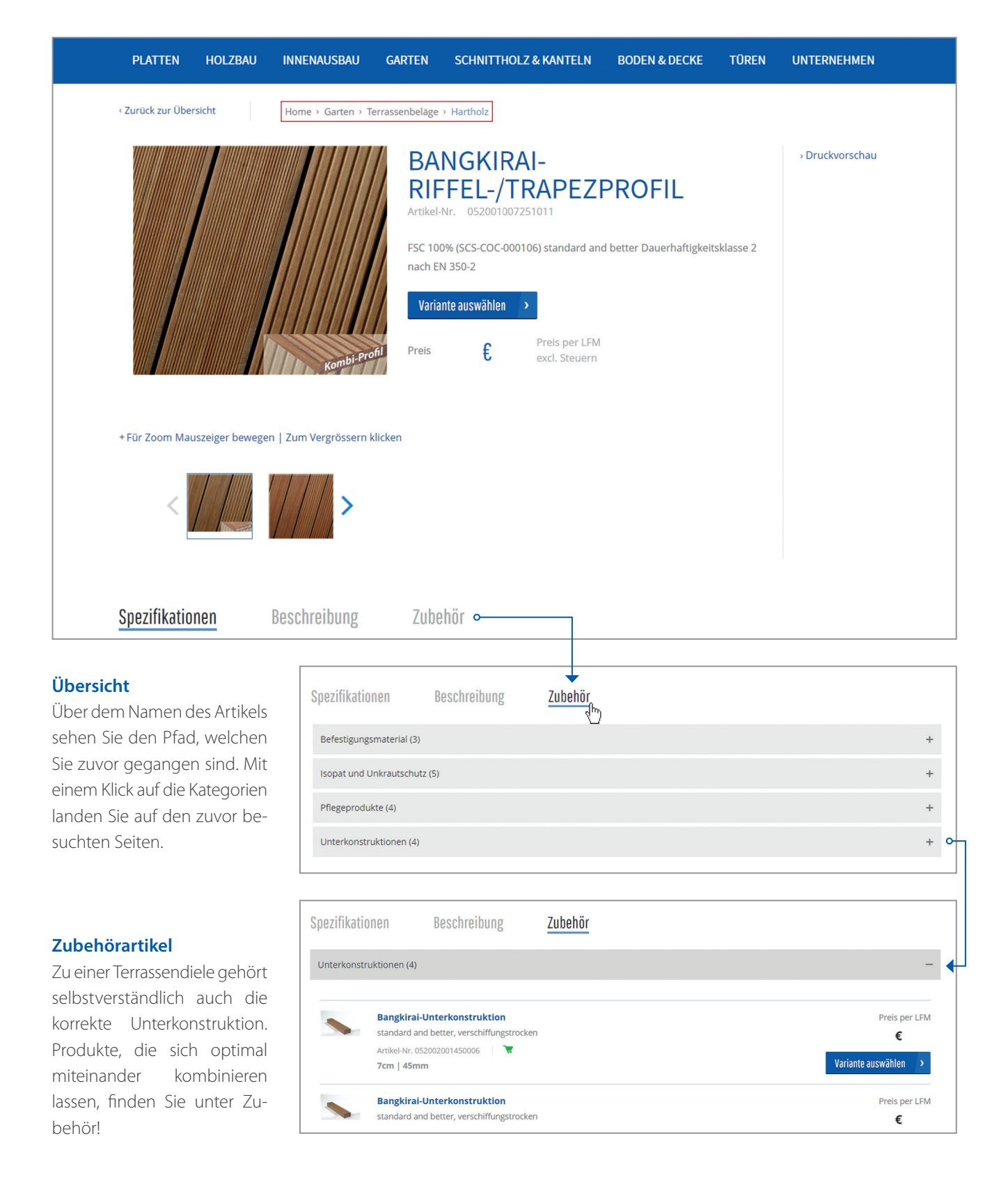

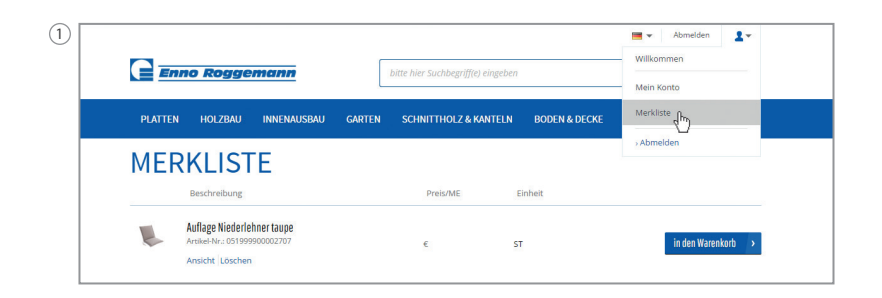

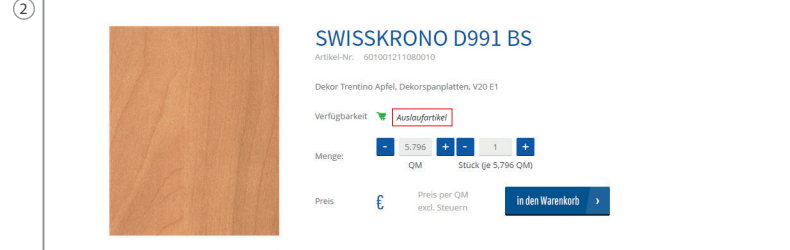

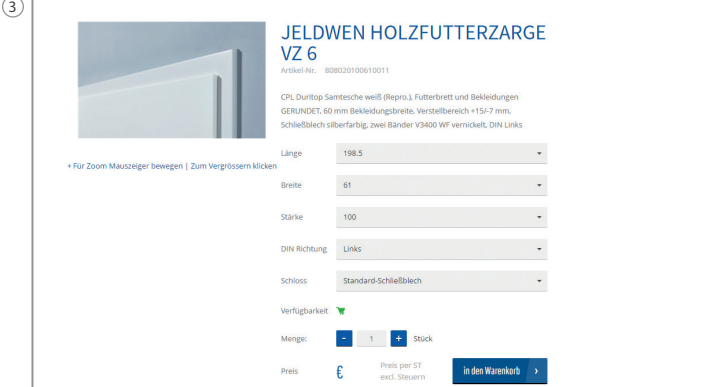

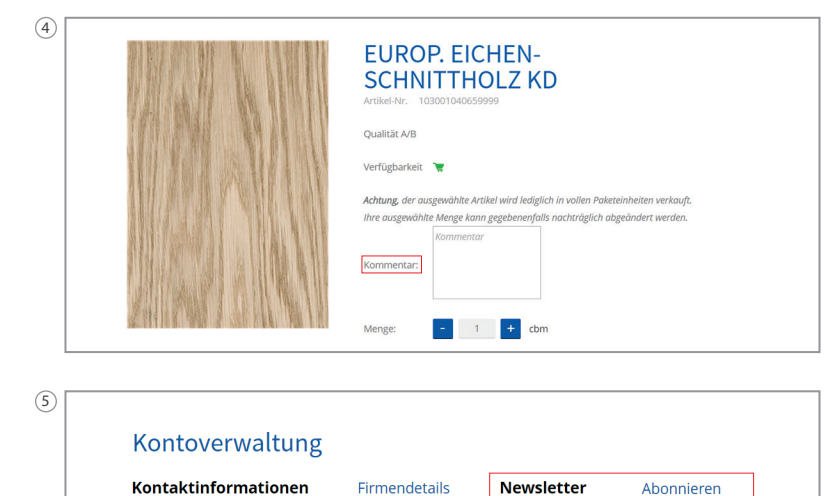

#### **1. Merkliste**

Haben Sie ein Produkt gefunden, welches Sie oder Ihre Kunden besonders interessant finden? Dann speichern Sie dieses am besten in Ihrer Merkliste! So finden Sie den jeweiligen Artikel direkt wieder.

#### **2. Auslaufartikel**

Saisonale Artikel oder solche, die aus dem Programm genommen werden, sind für Sie gesondert markiert.

#### **3. Türen**

Links oder rechts, ganz wie Sie es wünschen. Suchen Sie Ihre Grundtür und stellen Sie die gewünschten Veränderungen einfach passend ein!

#### **4. Texterfassung**

Schnittholz online bestellen? Kein Problem mehr! Erfassen Sie einfach alle notwendigen Details direkt am Artikel zusätzlich zur Bestellung.

#### **5. Newsletter**

Wenn Sie in der Zukunft noch ausführlicher über Produktneuheiten, Sonderangebote oder die Geschehnisse in der Firmengruppe Enno Roggemann informiert werden wollen, dann melden Sie sich gerne für unseren Newsletter an!

#### **6. Datenblätter**

Wichtige Informationen speichern wir für Sie direkt auf der Produktseite. Praktisch zum herunterladen oder ausdrucken finden Sie hier alle nötigen Daten.

#### **7. Schnelle Varianten-Erfassung**

Bei einigen Artikeln werden Sie das Feld "Variante auswählen" finden. Anschließend können Sie die benötigten Stückzahlen für die unterschiedlichen Varianten eingeben und in den Warenkorb transferieren.

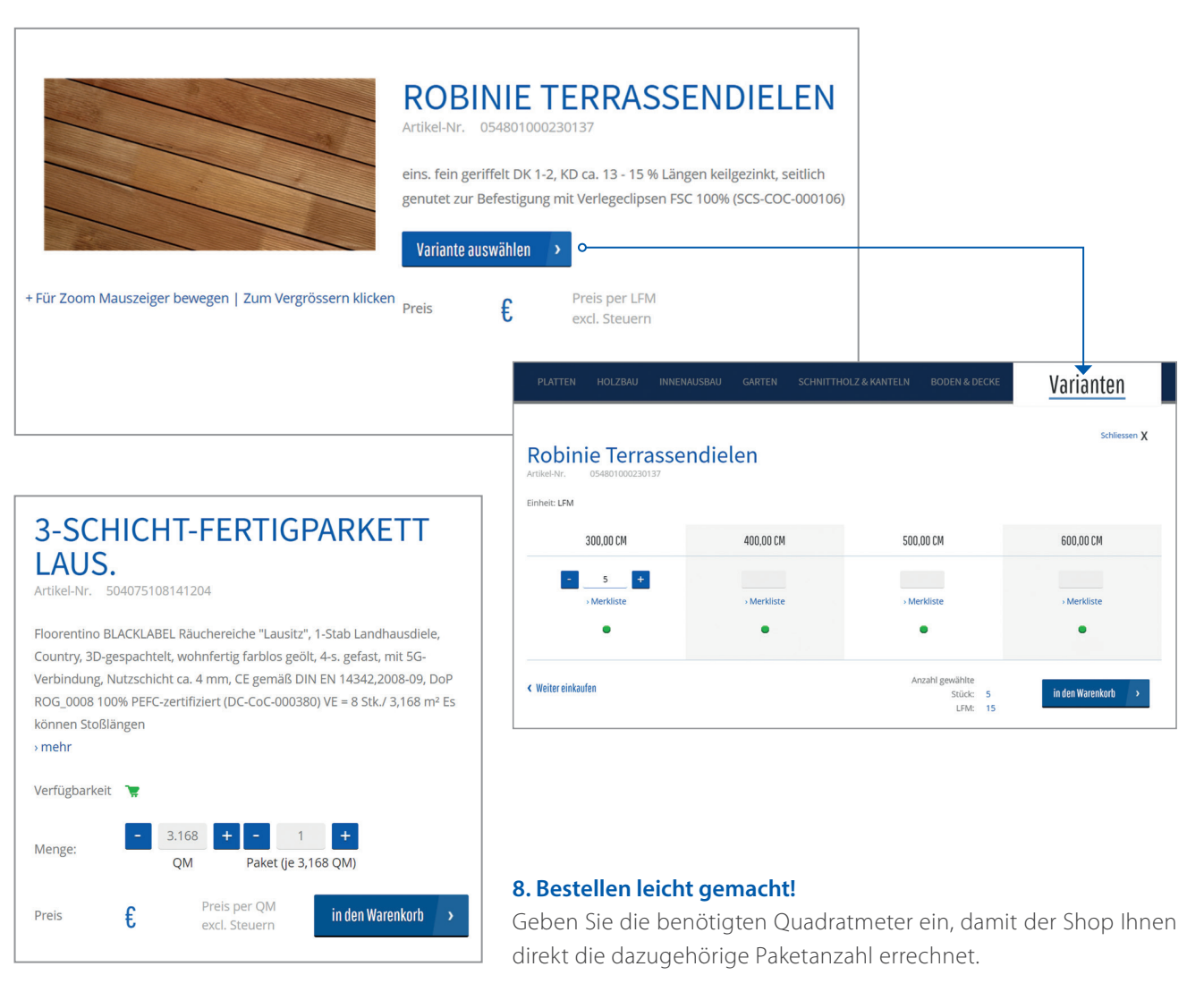

## ARGUMENTE

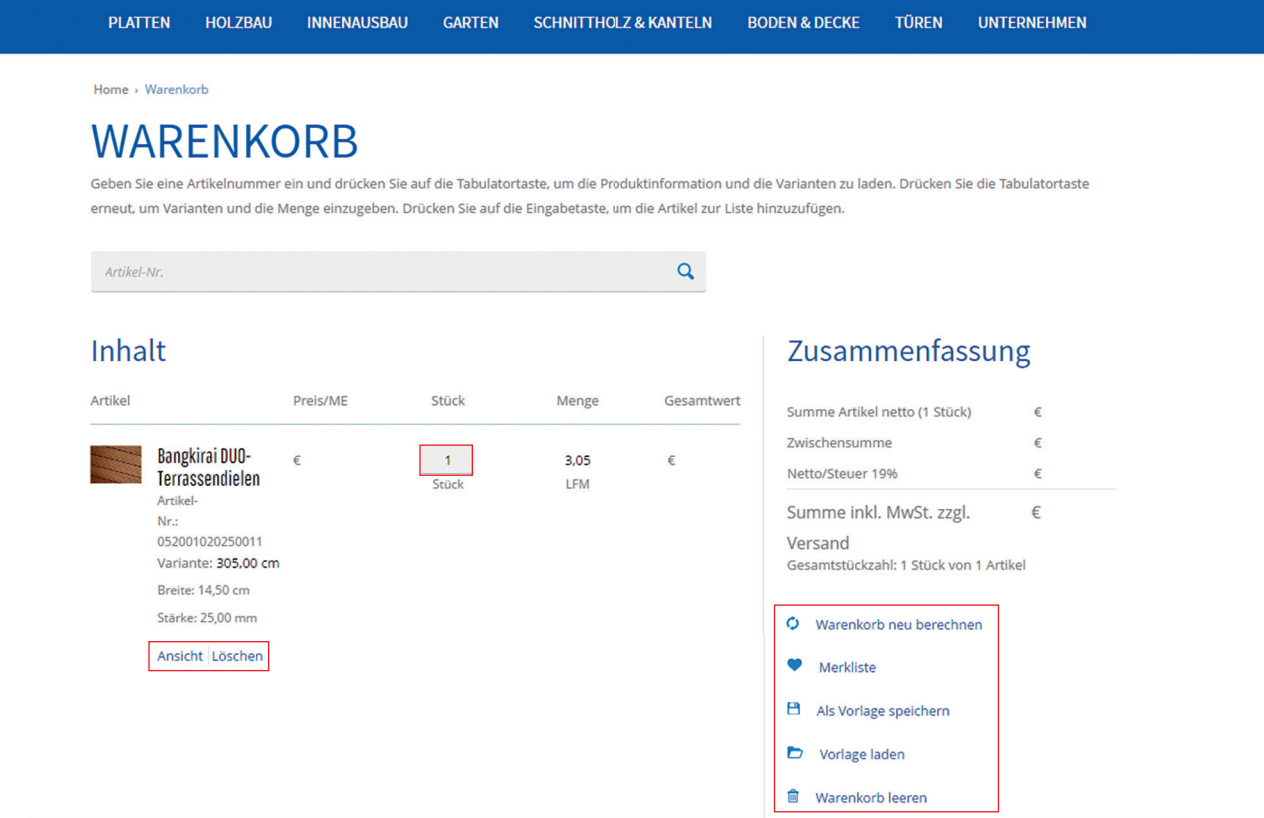

#### **Ihre bestellten Artikel**

In dieser Ansicht sehen Sie eine Zusammenfassung Ihrer ausgewählten Artikel. Mit einem Klick auf "Ansicht" gelangen Sie erneut auf die detaillierte Seite des jeweiligen Produktes. Zusätzlich haben Sie die Möglichkeit, die ausgewählten Mengen im Warenkorb zu verändern oder den Artikel wieder zu löschen. Wichtig: Im Anschluss müssen Sie unbedingt auf den Schriftzug "Warenkorb neu berechnen" klicken. Ihr Warenkorb bleibt auch nach dem Abmelden gespeichert, bis Sie diesen "leeren" oder eine Bestellung tätigen.

#### **Als Vorlage speichern / Vorlage laden**

Speichern Sie Ihren Warenkorb als Vorlage, damit Ihr Bestellaufwand reduziert wird. Darüber hinaus können Sie selbstverständlich auch Bestellvorlagen laden und gespeicherte Mengen nachträglich verändern.

### IMMER...

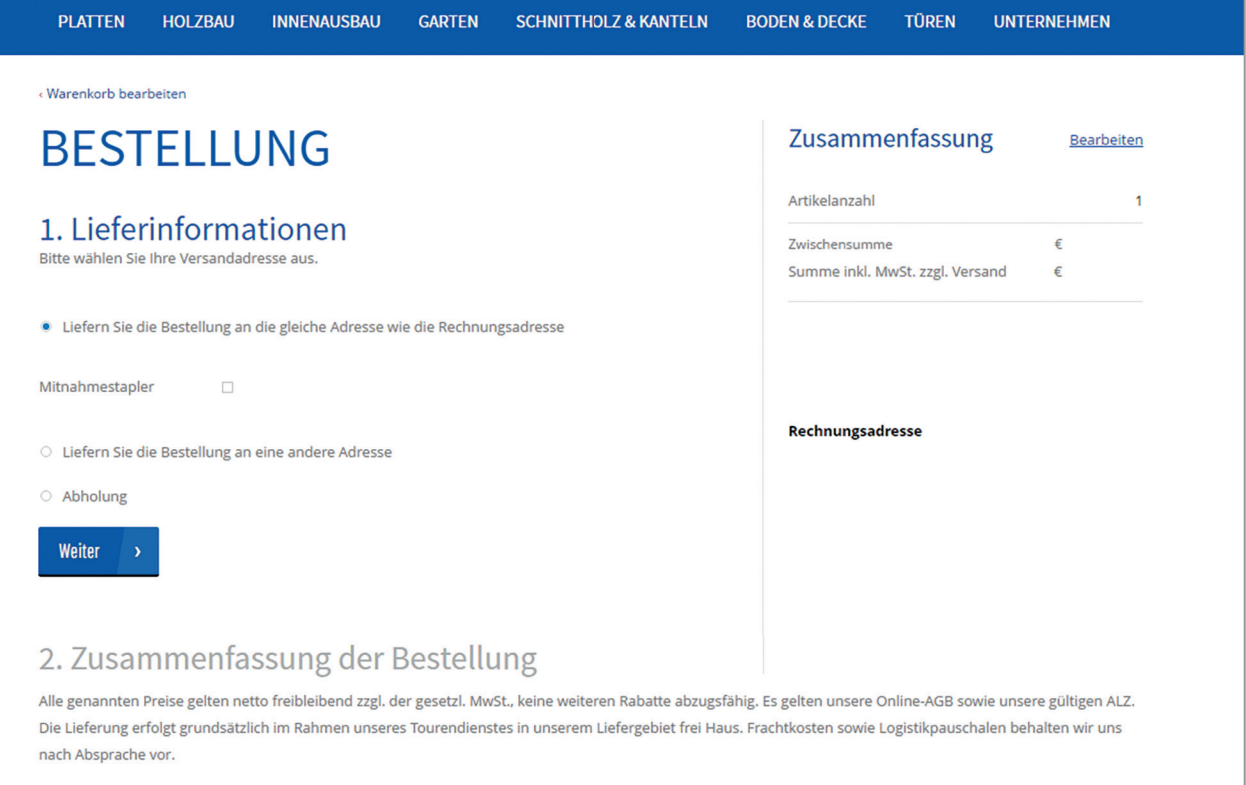

#### **Lieferinformationen**

Um Ihre Bestellung abzuschließen, benötigen wir nur noch wenige Informationen von Ihnen. Unter 1. Lieferinformationen entscheiden Sie, ob Sie die Artikel an Ihre Rechnungsadresse, eine hinterlegte Adresse oder einen davon abweichenden Ort geliefert haben wollen. An dieser Stelle haben Sie auch die Möglichkeit, für die Lieferung einen Mitnahmestapler anzufordern. Ferner besteht die Option, die Ware in Ihrer jeweiligen Niederlassung abzuholen, die dann fertig komissioniert bereit steht.

#### **Optionale Zusatzinformationen**

Zum Abschluss hinterlegen Sie eine Referenznummer oder einen Kommissionsnamen. Diese Information wird auf all Ihren Belegen ergänzt, damit Sie die bestellte Ware schneller zuordnen können. Erfassen Sie eine Nachricht in dem angezeigten Textfeld, um weitergehende Informationen zu Ihrer Bestellung bereitzustellen. Schlussendlich wählen Sie noch das gewünschte Lieferdatum aus. Jetzt nur noch die AGB's akzeptieren und die Bestellung abschließen!

## FÜR SIE DA! **[www.roggemann.de](http://www.roggemann.de/)**

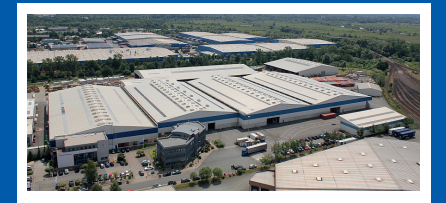

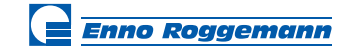

#### **Bremen**

Ahrensstraße 4, 28197 Bremen Tel.: 0421 - 51 85 - 0 [email@enno-roggemann-bremen.de](mailto:email@enno-roggemann-bremen.de)

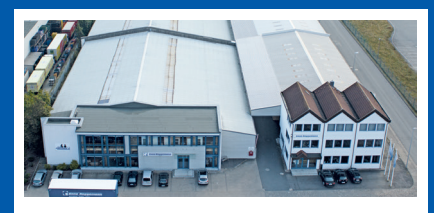

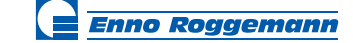

#### **Lüneburg**

Gebr. Heyn-Str. 11, 21337 Lüneburg Tel.: 0 41 31 - 86 22 - 0 [email@enno-roggemann-lueneburg.de](mailto:email@enno-roggemann-lueneburg.de)

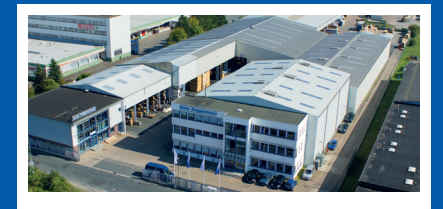

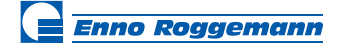

#### **Harsum**

Ziegeleiweg 6 - 9, 31177 Harsum Tel.: 0 51 27 - 975 - 0 [email@enno-roggemann-harsum.de](mailto:email@enno-roggemann-harsum.de)

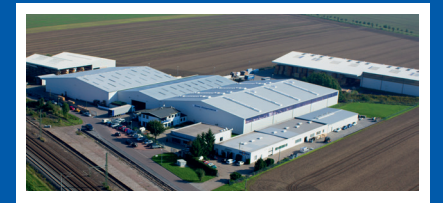

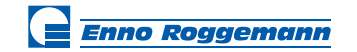

#### **Niemberg**

Am Güterbahnhof 10/11, 06188 Landsberg - Niemberg Tel.: 03 46 04 - 347 - 0 [email@enno-roggemann-niemberg.de](mailto:email@enno-roggemann-niemberg.de)

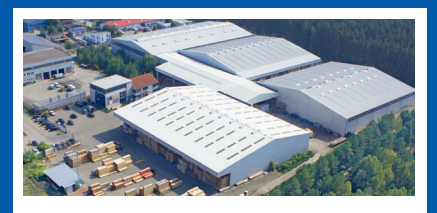

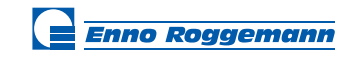

**Basdorf** Steinweg 16, 16348 Wandlitz OT Basdorf

Tel.: 03 33 97 - 7 88 - 0 [email@enno-roggemann-basdorf.de](mailto:email@enno-roggemann-basdorf.de)

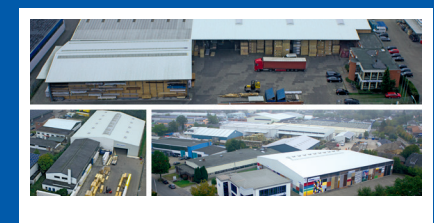

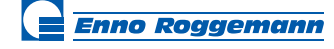

**Ellerbek**

Waldhofstraße 16, 25474 Ellerbek Tel.: 0 41 01 - 38 65 - 0 [email@enno-roggemann-ellerbek.de](mailto:email@enno-roggemann-ellerbek.de)

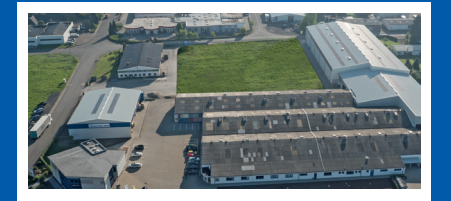

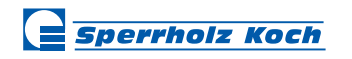

#### **Coesfeld**

Otterkamp 11, 48653 Coesfeld Tel.: 0 25 41 - 8 09 - 0 [email@sperrholzkoch.de](mailto:email@sperrholzkoch.de)

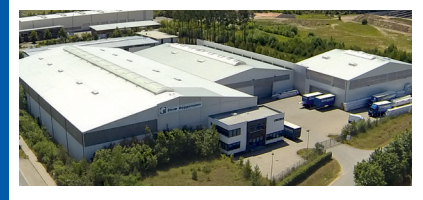

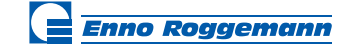

#### **Georgensgmünd** Obere Lerch 7, 91166 Georgensgmünd

Tel.: 0 91 72 - 70 00 - 0 [email@enno-roggemann-georgensgmuend.de](mailto:email@enno-roggemann-georgensgmuend.de)

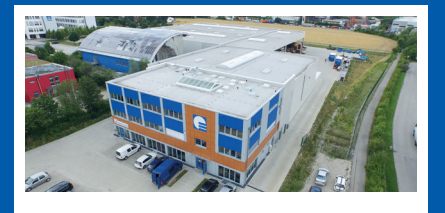

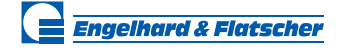

#### **München**

Hürderstraße 3, 85551 Kirchheim b. München  $Tel: 089 - 95 711 - 0$ email@engelharduflatscher.de